## **ПРОГРАММНОЕ ОБЕСПЕЧЕНИЕ МОБИЛЬНОГО ТЕРМИНАЛА ОПЛАТЫ И КОНТРОЛЯ ПРОЕЗДА. АВТОМАТИЗИРОВАННАЯ СИСТЕМА КОНТРОЛЯ И ОПЛАТЫ УСЛУГ ПЕРЕВОЗКИ НА ГОРОДСКОМ ПАССАЖИРСКОМ ТРАНСПОРТЕ САНКТ-ПЕТЕРБУРГА (АСКОУП)**

## **МОБИЛЬНЫЙ ТЕРМИНАЛ ОПЛАТЫ И КОНТРОЛЯ ПРОЕЗДА**

## **ИНСТРУКЦИЯ ПО УСТАНОВКЕ**

**Москва, 2022г.**

### Оглавление

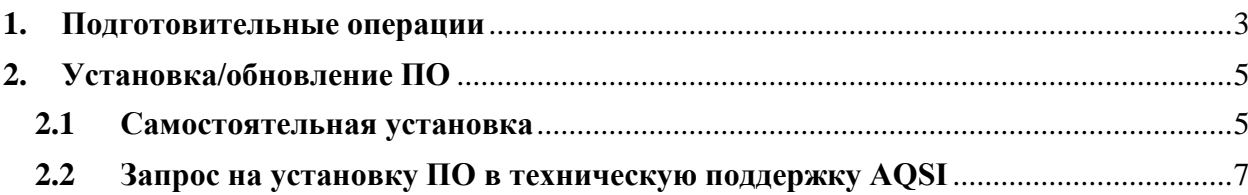

## <span id="page-2-0"></span>**1. Подготовительные операции**

 Контакты специалиста, который сможет, проконсультировать по развертыванию программного обеспечения: Виктор Романов +7 967-148-09-09

Перед установкой/обновлением программного обеспечения мобильного терминала оплаты и контроля проезда необходимо:

1. Убедиться, что на AQSI установлена многопоточная прошивка («Настройки»-«Тех. обслуживание ККТ»-«Информация об устройстве»- «Версия прошивки AQSI», должна быть 1.19.4 и выше). Если версия отличается, то запросить обновление в чате технической поддержки AQSI(чат «aQsi/Транстелематика» в Telegram.

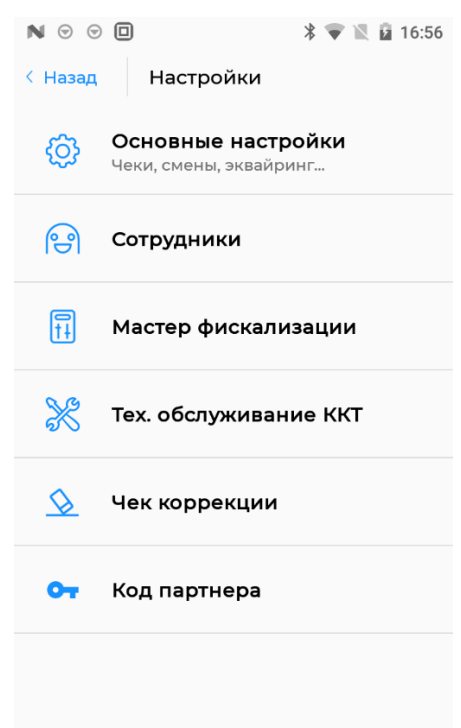

*Рисунок 1. Тех обслуживание ККТ*

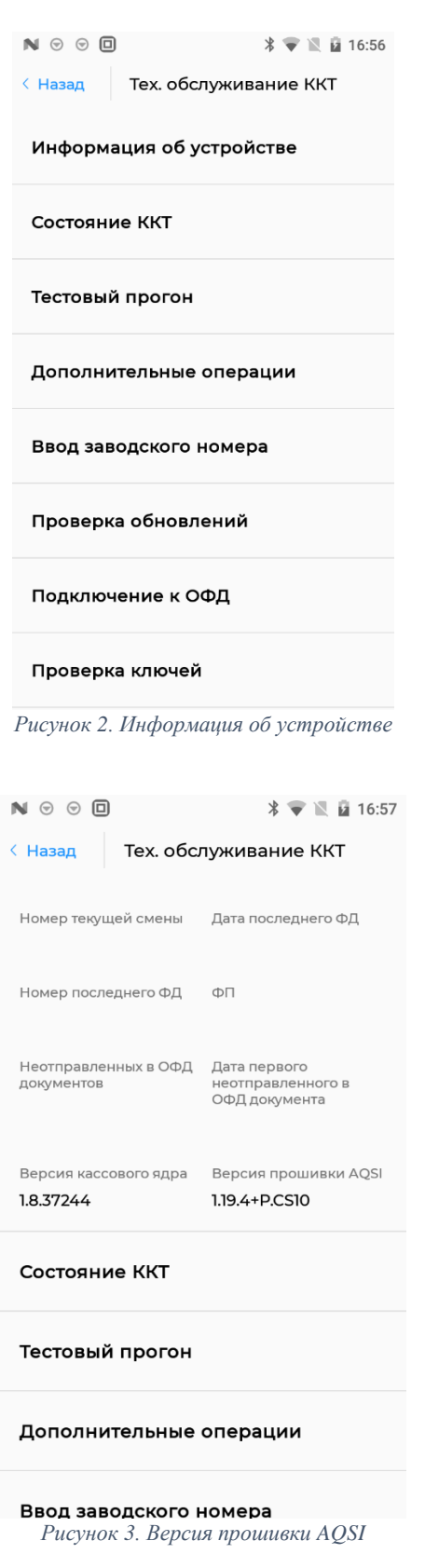

- 2. Запросить в чате технической поддержки AQSI установку CiontekPosService для библиотеки CiontekPosService-CS10-V1.3.11
- 3. Обновить сервис Rline для работы с многопоточной AQSI:

⎯ Самостоятельной установкой apk файла;

⎯ Запрос на обновление в чате AQSI.

- 4. На основании данных договора перевозчика с OrangeData провести интеграцию в ЛК. Провести необходимые настройки в ЛК (инструкция у AQSI или OrangeData). Если нет ЛК AQSI то обратиться в чат технической поддержки AQSI для его создания;
- 5. Если установка программного обеспечения мобильного терминала оплаты и контроля проезда производится самостоятельно, то на ПК необходимо установить ADB

[\(https://developer.android.com/studio/releases/platform-tools\)](https://developer.android.com/studio/releases/platform-tools).

# <span id="page-4-0"></span>**2. Установка/обновление программного обеспечения мобильного терминала оплаты и контроля проезда**

Необходимо установить 2 приложения: «Терминал ОКП» (идентификатор приложения "ru.tt.termokp") и «UlibService» (идентификатор приложения "ru.pt.ulibservice");

Существует 2 варианта установки:

- ⎯ Устанавливать самостоятельно через подключение к ПК ;
- Запросить установку у AQSI.

### <span id="page-4-1"></span>**2.1Самостоятельная установка**

- 1. Запросить в чате технической поддержки AQSI режим разработчика для кассы, на которую будет производиться установка;
- 2. Запросить в чате технической поддержки AQSI разрешение на установку приложений и сообщить идентификаторы этих приложений для кассы, на которую будет производиться установка. Потребуется сообщить серийный номер кассы, который указан на тыльной стороне устройства;

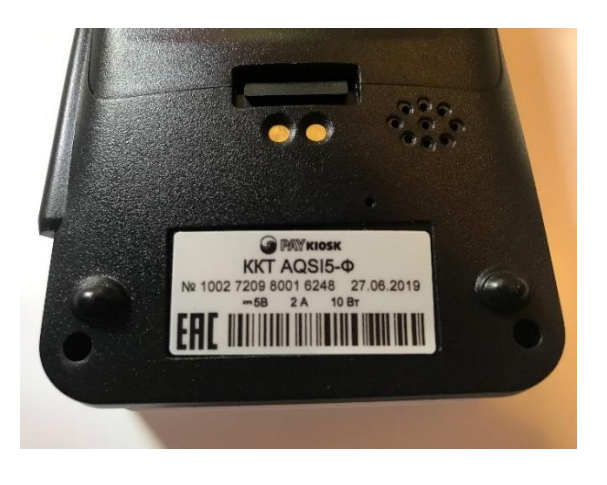

*Рисунок 4. Серийный номер кассы*

- 3. Убедиться, что AQSI подключены к интернету;
- 4. Открыть командную строку (win+R, ввести cmd, нажать ОК на Windows);

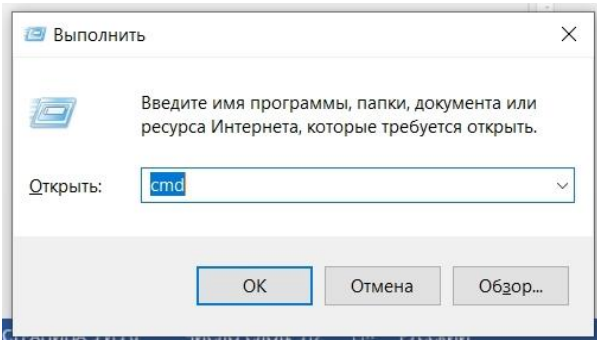

*Рисунок 5. Вызов командной строки*

- 5. Через командную строку перейти в папку, в которой установлена ADB;
- 6. Разместить установочные файлы «Терминал ОКП» и «UlibService» в корневую директорию диска;
- 7. Подключить AQSI к ПК через провод USB;
- 8. В командной строке ввести ./adb install -r [путь до установочного файла] квадратные скобки печатать не надо (если команда не найдена вместо ./adb ввести /adb);

*Примечание:* если команда все еще не найдена, убедитесь, что вы находитесь в правильной директории;

При прочих ошибках убедитесь, что путь до установочного файла правильный и не содержит пробелов;

В верхней шторке не должно быть сообщения «Не удалось получить статус режима разработчика»

*Примечание:* Каждое приложение устанавливается по отдельности.

# <span id="page-6-0"></span>**2.2Запрос на установку программного обеспечения мобильного терминала оплаты и контроля проезда в техническую поддержку AQSI**

- 1. Запросить в чате технической поддержки AQSI установку приложений;
- 2. Для запроса необходимо передать в тех. поддержку AQSI установочные файлы приложений и сообщить номер кассы, на которую необходимо установить приложения;
- 3. Убедиться, что AQSI подключены к интернету;
- 4. Дождаться завершения установки (статус установки отображается в верхней шторке).